## **Disabling Pop Up Blockers/ Turning Off Pop Up Blockers for iPad, iPod Touch or iPhone**

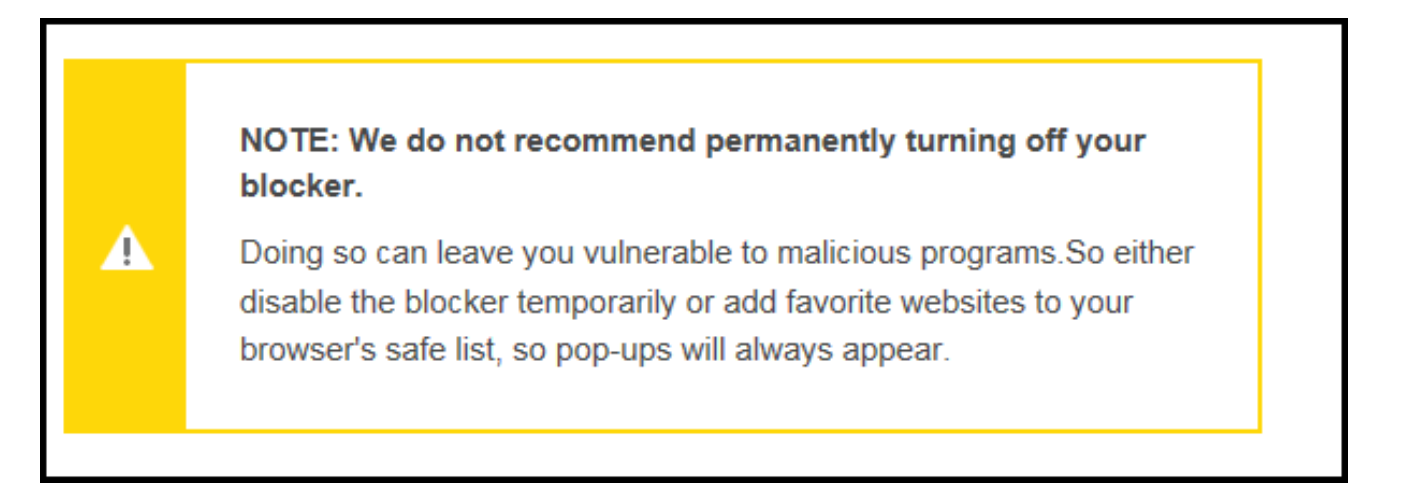

**Block Pop-ups on iOS (iPad, iPhone, iPod touch)**

## Block Pop-ups on iOS (iPad, iPhone, iPod touch)

The Safari pop-up blocker can be turned on and off on an iOS device too:

- 1. From the home screen, open the Settings app.
- 2. Scroll down the list and tap the Safari option.
- 3. In that new list, find the GENERAL section.
- 4. In that section is an option called Block Pop-ups. Tap the button to the right to toggle the option on. It will turn green to indicate that Safari is blocking pop-ups.